# Release Notes

## FieldLynx 1.91

| Obtaining Lynx Products and Information | 1 |
|-----------------------------------------|---|
| Obtaining Technical Support             | 1 |
| What's New                              | 2 |
| FieldLynx Plug-in Compatibility         | 2 |
| User Interface Improvements             | 2 |
| Database Option Enhancements            | 4 |
| Scoreboard Plug-In Enhancements         | 4 |
| Wind Plug-In Enhancements               | Б |

## **Obtaining Lynx Products and Information**

There are three ways to obtain Lynx products and information:

- >> Go to the Lynx website (http://www.finishlynx.com/product/)
- >> Call (978) 556-9780 and ask to speak with someone in sales, or
- >> Send an email to...
  - >> Domestic Sales:domsales@finishlynx.com
  - >> International Sales:intlsales@finishlynx.com

## **Obtaining Technical Support**

There are three ways to obtain technical support for Lynx products:

- >> Go to the Lynx website (http://www.finishlynx.com/support/)
- >> Call (978) 556-9780 and ask to speak with someone in tech support, or
- >> Send an email to...
  - >> Technical support:support@finishlynx.com

## What's New

### FieldLynx Plug-in Compatibility

The scoreboard, wind and LaserLynx interfaces in FieldLynx 1.91 require updated versions of these plug-ins:

- >> Scoreboard plug-in 1.51
- >> Wind plug-in 1.23
- >> LaserLynx plug-in 1.20

NOTE: Contact Tech Support to obtain the latest version of plug-ins.

## User Interface Improvements

- >> ID is the only required field when adding a new athlete
- >> Review Marks dialog is resizable
- >> Added a shortcut to initialize scoreboard (ALT-I) from the main, athlete, data entry and standings screens
- >> Hand entering English/imperial marks had been updated to be more intuitive
- >> Updated icons

| lcon         | Description                               |
|--------------|-------------------------------------------|
| <u>+</u>     | Load events from database                 |
| <u> </u>     | Send results to database                  |
| •            | Open Preferences (Options) dialog         |
| <b>~</b>     | Return to Event/Athlete list              |
| *            | Configure the current event (Event Setup) |
| +2           | Add an athlete                            |
| m<br>‡<br>ft | Convert mark                              |

| Icon                                      | Description                                |
|-------------------------------------------|--------------------------------------------|
| 1 — 2 — 3 — 3 — 3 — 3 — 3 — 3 — 3 — 3 — 3 | Show standings for the current event       |
| 8.95<br>I I                               | Send the current mark to the scoreboard(s) |
| 123<br>456<br>789                         | Hand-enter mark or wind                    |
| <b>-</b> *                                | Record mark with LaserLynx                 |
| <b>KIDD</b>                               | Record wind from wind gauge                |
| $\triangle$                               | Erase mark/wind                            |
| 0                                         | Enter "make" for vertical jumps            |
| X                                         | Enter a foul                               |
| P                                         | Enter a pass                               |

#### **Database Option Enhancements**

The **Database** tab has a new check box to **Allow sending loaded results back to the database**. In the previous version, the ability to load results from the database was added to give more flexibility for multi-pit events. With this new feature, you can also update the loaded results and send them back to the database.

NOTE: Be careful with this option. It is possible to overwrite results from another pit by mistake.

#### Scoreboard Plug-In Enhancements

The scoreboard plug-in version 1.51 includes the following updates:

- >> Support for new StartList/Results Header outputs fields:
  - >> \13\07 Sends Metric or English as a string
  - >> \13\08 Sends Horizontal or Vertical as a string
  - >> \13\09 Sends a list of all vertical bar heights (if applicable)
- >> Support for field series (comma separated)
  - >> \14\0b Field series marks (hundredths precision for horizontal events, jump results for vertical events)
  - >> \14\0c Field series wind (for horizontal jumps)
- >> Support to display the next up (on deck) athlete
  - >> \14\10 Next athlete Place
  - >> \14\11 Next athlete Attempt
  - >> \14\12 Next athlete Id
  - >> \14\13 Next athlete Name
  - >> \14\14 Next athlete Affiliation
  - >> \14\15 Next athlete First Name
  - >> \14\16 Next athlete Last Name
- >> Support for new separate First and Last name output fields
  - >> \14\17 First Name
  - >> \14\18 Last Name

*TIP:* Remember that the **Name** field sends *last name* unless the box to **Include First Name** is checked in **Scoreboard Settings**, in which case both are sent together in the **Name** field.

- >> Updated ResulTV scripts that take advantage of new output fields:
  - >> resultv results.lss (for FieldLynx)
  - >> Fieldlynx results.rss (for ResulTV)

#### Wind Plug-In Enhancements

This version of FieldLynx gives you more flexibility when using the Lynx Wind Gauge and Standalone Controller.

Update a display connected to the Controller

The **Lynx Wind Module** now sends readings back using the same connection when an event receives a reading, when a reading is selected from the list, and when a reading is manually entered. This is intended to allow controlling the wind gauge from FieldLynx and displaying the reading on a *Gill E49821 & E49822 Countdown Timer* in **Wind** mode connected to the *Standalone Wind Gauge Controller* using only 1 serial port.

- >> To set up a Lynx wind gauge, controller and supported display using 1 serial port:
- 1. Configure FieldLynx to use the WG-Lynx wind module (9600,8,N,1).
- 2. Select FL-DISPLAY on the Standalone Wind Gauge Controller.
- 3. Connect the Lynx wind gauge to the Controller and a serial port (e.g. C-BOX or Camera Back).
  - a. Note: Y-splitter required.
- 4. Connect the Gill Countdown Timer in Wind Mode to the Controller.

**NOTE:** The data sent back to the wind gauge is in a fixed format required by the *Standalone Wind Gauge Controller* that will convert the format for supported display (currently Gill and Ostar). Compatible with *Standalone Wind Gauge Controller* 1.31 and newer.

#### Receive readings from the Controller

You may also prefer having a dedicated operator for the **Standalone Controller** to trigger the start of a wind measurement and have the **Controller** send the calculated reading back to FieldLynx.

- >> To receive wind readings from a Lynx Wind Gauge managed by the Standalone Controller:
- 1. Connect the FieldLynx PC to the scoreboard output port using a null modem.
- 2. Configure the Controller display setting to Gill W or Gill W+T.
- 3. Configure FieldLynx to use the WG-Lynx Controller module (9600,7,E,1).
- 4. Set the Interval to -1.
- 5. Restart FieldLynx.
- 6. Go to the dialog to enter a mark for an athlete.
- 7. Select the Wind cell for the current attempt and click the Wind icon.
- 8. When the **Controller** calculates are reading, it will send it out its scoreboard port and FieldLynx will record the same reading.

**TIP:** A serial cable Y-splitter can be used if you want the **Controller** to update both FieldLynx and a scoreboard at the same time.

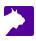